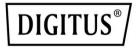

# DIGITUS<sup>®</sup> Plug&View IP Cameras

Quick Installation Guide (QIG)

## Safety Precautions

- Only use the Plug&View IP camera within the specified temperature range for this camera
- When not in use, store the product in a clean and dry place in temperatures between 0°C and 40°C
- Do not cover the camera
- Do not let the camera come into contact with liquids (except outdoor cameras with IP66 protective cover)
- Plug&View IP cameras do not replace adult supervision.
  Safeguard the health of your children, family members or pets by regularly looking after them
- Ensure that the indoor IP cameras are only used inside. These cameras are not intended for outdoor use and can be damaged. In this case use the specified outdoor models
- Install the Plug&View IP cameras in close proximity to an easily accessible wall outlet. Ensure that the power cord is not under tension or stretched
- Position the Plug&View IP cameras within the range of your Wi-Fi router and ensure that there are no obstacles between camera and router, which could interfere with the Wi-Fi signal

- Protect the Plug&View IP cameras from electrical and other HF devices generating interferences (microwaves, mobile phones, etc.)
- Keep camera, network cable and power cord outside the reach of children, since these components can be dangerous
- Only use the supplied power adapter.
- Never try to repair Plug&View IP cameras yourself. Repair and maintenance work must be carried out by specialists.
- In case of problems contact our customer service.
- Observe all applicable laws regarding camera monitoring. The Plug&View IP cameras are intended for private use at home. Inform your family members, relatives and domestic helpers in your household with regard to video monitoring. Ensure that public areas and your neighbors' properties cannot be seen.

## **Personal Information**

- Read and accept the privacy policy for using the DIGITUS<sup>®</sup> Plug&View systems under http://plug-view.com/privacy-policyfor-platform-apps/.
- Select a password with a high degree of safety for your Plug&View account to protect it from unauthorized access.
- The password should contain at least 8 characters; we recommend case-sensitive letters and alphanumeric characters.
- Furthermore, the standard password of the camera should be changed to avoid unauthorized access here as well.

Live stream, push notification and further services are available via a cloud server. Despite backup solutions, system stability and bandwidth management the uninterrupted availability of the system cannot be guaranteed.

## What's in the box

1 x Plug&View IP camera 1 x Power supply with cable 1 x Quick Installation Guide 1 x CD with utilities Optional:

- 1 x Ethernet cable
- 1 x Ceiling/Wall mount
- 1 x Removable antenna\*

\*The following cameras are equipped with a removable antenna: DN-16029, DN-16039, DN-16043, DN-16048, DN-16049

Thank you for choosing a Plug&view IP-camera, which can be upand-running quick and easy without complicated network settings.

# Install MicroSD Card

DIGITUS<sup>®</sup> indoor Plug&View cameras can be equipped with a microSD card for recording.

Check installation option by means of the installation illustration.

#### DN-16047

Install the SD card as illustrated, with the golden contacts towards the camera lens.

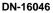

Install the SD card as illustrated, with the golden contacts towards the camera lens.

#### DN-16029

Install the SD card as illustrated, with the golden contacts up.

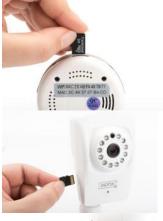

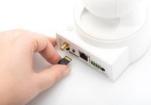

## **Camera Connections**

## LAN:

Connect the camera to the LAN port of your router.

### Reset:

Press and hold the Reset button for 10 seconds after starting the camera to reset the camera to default settings.

#### Power:

Connect the supplied power cord to supply the camera with power.

### MicroSD:

Insert a microSD card for local storage.

Mic: Microphone (Audio In).

## Audio output:

Connect an external speaker via the 3.5mm audio cable.

#### WPS:

Press and hold WPS button for 8 seconds after camera bootsup to activate WPS mode.

(\*DN-16029 and DN-16046 has WPS button)

#### Alarm:

Pin1: Alarm input Pin2: Ground Pin3: Not in use Pin4: NO

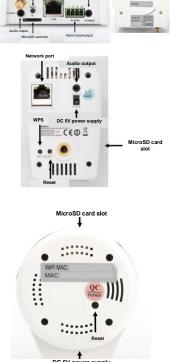

## **Camera Connections**

DIGITUS® outdoor Plug&View cameras are equipped with a special cable.

Check installation option by means of the installation illustration.

- Reset button:
  Press and hold this
  button for 10 seconds
  after the camera is
  connected and ready to-use. This resets the
  camera to default
  settings.
- Network cable: Connect the network cable to you router on the network to establish Internet connection.
- DC 12V power connection: Connect the external power adapter to supply the camera with power.
- LED status indicator: The blue LED status indicator shows if the camera is supplied with power.

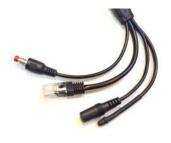

For DN-16039, DN-16043 and DN-16048, its power can be supplied directly to the camera via the network cable in connection with a PoE injector or PoE switch.

# Lens Settings

#### DN-16039 DN-16043

You can adjust focus and sharpness via manual controls. Use the camera live image to adjust focus and sharpness as required.

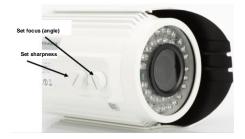

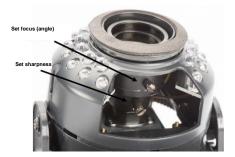

# 1. Preparation

Before you can use your IP camera, some preparations must be taken care of.

## Connect antenna

Plug the wireless antenna into the connector and tighten the mounting bolts.

## Insert SD-card

The Plug&View IP cameras support MicroSD cards with up to 32 GB storage capacity, which you can buy at your resellers. Pictures or videos taken with your IP camera are then stored on this card.

If your camera has an external port and does not have existing internal memory, insert your MicroSD card into the corresponding slot until it firmly snaps into place.

## Connect power supply

Plug the cable of the enclosed power supply into the "Power" connection of the camera.

# Connect camera to router (e.g. AVM Fritz!Box, Telekom Speedport etc.)\*

Connect one end of the supplied network cable to the LAN port of the camera. Connect the other end of the network cable to one of the connectors marked as 'LAN' on the back of your router. Some routers have only one LAN connection, others have multiple connections. Your router must have a working Internet connection.

\*You can skip this point with the access point mode of the cameras. For DN-16047 this point must be skipped.

# 2. Setting up the Plug&View User Account

In order to use your Plug&View camera and to have a video liveview at anytime and anywhere, you need to register your camera in a Plug&View user account. The setup and control can both be done either from your Smartphone/tablet as well as from a PC/Notebook.

## 2.1 Create a user account with your Smarthpone/tablet

If you have an Apple<sup>®</sup> iOS device, then you will find our "DIGITUS<sup>®</sup> Plug&View" App in the Apple App Store<sup>®</sup>. For Smartphones and tablets running on Google Android OS you can find our "DIGITUS<sup>®</sup> Plug&View" App in the Google<sup>™</sup> Play Store.

In the search field of the respective App Stores<sup>®</sup> enter "Digitus" or "DIGITUS Plug&View".

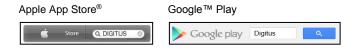

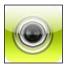

In the Search results the "DIGITUS<sup>®</sup> Plug&View"-App will be marked with this symbol.

Then install the App on your mobile device.

Start the App on your tablet or on your Smartphone. You have 2 options to create your account:

- 1. If you already have a Google account, you can use your Google account to use your Plug&View App, or
- 2. You directly create a new Plug&View account with an individual user name and password.

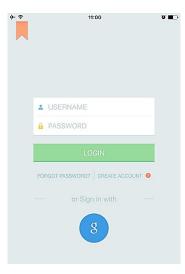

## 1. Sign in with Google account

Click on "g" for "Google account" login. Then you can use your Google Mail address and password to log in.

### Or

#### 2. Create new account with Plug&View

Click on "Create Account".

#### Terms of Use Agreement

Für die Nutzung der Plug&View Plattform via Browser oder App ist es erforderlich, die Datenschutzerklärung, die Sie unter http://plugview.com/privacy-policy-for-platform-apps/ nachlesen können, zu akzeptieren. Erklärung: Ich habe die Datenschutzerklärung der Assmann Electronic GmbH zur Kenntnis genommen und willige in die Datenvereinbarung gemäß der Datenschutzerklärung ein. Ich kann meine Einwilligung jederzeit unter support@digitus.info wiederrufen. Wir weisen jedoch darauf hin, dass die Plug&View App dann nicht mehr genutzt werden kann. To use the Plug&View platform via the browser or app, it is necessary that you agree to the privacy policy, which you can find at http://plug-view.com/privacy-policy-forplatform-apps/ Privacy policy: I have acknowledged the privacy policy of Assmann Electronic GmbH, and hereby consent to the data agreement according to the privacy policy. I may revoke my consent at any time by contacting

support@diaitus.info.

. 🕤

However, we must point out that in the event consent is revoked, the

Accept the privacy policy for using the DIGITUS<sup>®</sup> Plug&View system.

On the next page, please choose a user name, a password, and confirm your e-mail address.

Then tap on "Apply" to your Plug&View Account to create. Next you will receive an e-mail with instructions on how to activate your account. Then log into the App with "Login" using your user name and password. Now you can add your camera to the account (proceed to item 3).

## 2.2 Create user account with your PC

Besides App support, DIGITUS Plug&View system also supports PC/Notebook via browser access.

Please visit the website <u>http://plug-view.com</u> Then click on "Login" to enter Plug&View Web Portal.

|    | •  | Username                                             |
|----|----|------------------------------------------------------|
|    | •  | Password                                             |
|    |    | Login                                                |
|    |    | Forgot Password?                                     |
|    |    | Create Account                                       |
| C  | or | 8                                                    |
| DI | GI | <b>TUS®</b> Version 2.1.1<br>Assmann Electronic GmbH |

#### 1. Sign in with Google account

Click on "g" for Google Login". Then you can use your existing Google Mail address and password to log in.

Or

#### 2. Create new account with Plug&View

Click on "Create Account". Please complete the information on the next page and confirm your entries with "Apply". Next you will receive an e-mail with instructions on how to unlock your account. On the login page you can then log in with your user data and add your camera.

At this point, you have successfully created an account either by App or by Web portal.

To continue WiFi setting for the IP camera via Access-Point mode, please follow on Section 3 of this manual.

Please note that for DN-16047, it is a must to connect the camera to Internet via Access-Point mode.

Skip to Section 4 of this manual if your camera is connected to your router via LAN cable.

# 3. Connect Plug&View IP Camera Via Wi-Fi

## 3.1 With Smartphone/tablet

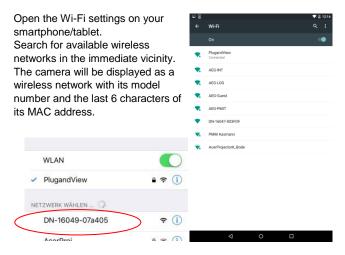

Connect your smartphone/tablet to the IP camera via the Wi-Fi connection.

After smartphone/tablet is connected to the camera you can continue the Plug&View app installation. Open the Plug&View app.

| ●●●○○ o2-de+ 3G | 11:23 | * 69 % 🔳 🕨   |
|-----------------|-------|--------------|
| K Einstellungen | WLAN  |              |
| WLAN            |       |              |
| ✓ DN-16049-0    | 7a405 | <b>?</b> (i) |
|                 |       |              |

The Plug&View app detects connection to a Plug&View camera operated in access point mode and prompts you to select the Wi-Fi network, to which the camera is to be connected.

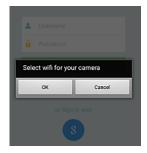

| Choose your wireless network |   |
|------------------------------|---|
| bssid signal ssid            | 2 |
| PlugandView                  | 5 |

Available networks in the vicinity will be indicated. Please select here the network, with which the camera should be connected. If your network is not displayed, the camera may need to be repositioned.

ATTENTION: Hidden SSID's, meaning hidden Wi-Fi networks, are not supported by the camera. Please make your network visible, if you want to install your camera into one of these.

| •••∘ o2-de+ 📚                          | 11:46                                              | * 76 % 🔳 🕨                         |
|----------------------------------------|----------------------------------------------------|------------------------------------|
| Back                                   | Wi-Fi Settin                                       | g                                  |
|                                        |                                                    |                                    |
| PlugandView                            |                                                    |                                    |
|                                        |                                                    |                                    |
| •••••                                  |                                                    |                                    |
|                                        |                                                    |                                    |
| Security                               | [WPA-PSK-                                          | TKIP][ESS]                         |
|                                        |                                                    |                                    |
|                                        |                                                    |                                    |
|                                        |                                                    |                                    |
|                                        |                                                    |                                    |
|                                        |                                                    |                                    |
|                                        |                                                    |                                    |
|                                        |                                                    |                                    |
|                                        |                                                    |                                    |
|                                        |                                                    |                                    |
|                                        |                                                    |                                    |
|                                        | _                                                  |                                    |
| Can                                    | cel                                                |                                    |
|                                        |                                                    |                                    |
| WiFi Setting                           |                                                    | VI 🕹 12:24                         |
| PlugandView                            |                                                    |                                    |
|                                        |                                                    |                                    |
| Security                               |                                                    |                                    |
| WPA                                    |                                                    |                                    |
|                                        |                                                    |                                    |
|                                        |                                                    |                                    |
|                                        |                                                    |                                    |
| Please re-connect<br>router or AP befo | t the WiFi of your mobi<br>re login to DIGITUS Plu | le phone to the wireless<br>g&View |
|                                        | ОК                                                 |                                    |
|                                        |                                                    |                                    |
|                                        |                                                    |                                    |
|                                        |                                                    |                                    |
|                                        |                                                    |                                    |
|                                        |                                                    |                                    |
|                                        |                                                    |                                    |
| Cancel                                 |                                                    |                                    |
|                                        |                                                    |                                    |

Enter the network password in the password field, with which your Wi-Fi network is encrypted and confirm the input with OK.

Under Android operating systems you are prompted after successful connection to reconnect your Smartphone/Tablet to your Wi-Fi network again.

As a rule, this will happen automatically. Should this not be the case, please go to your Smartphone/Tablet Wi-Fi settings and connect to your Wi-Fi network there.

# 4. Add Plug&view IP camera

## 4.1 With Smartphone/tablet

Press "+" to add a new camera during the first Plug&View camera installation. Navigate to settings (cogwheel icon top right) and tap on "Add camera" if there are already cameras. This is easily done by scanning the QRcode with your Smartphone/tablet or through manual entry of the activation data.

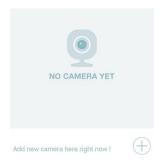

The following devices are suitable for scanning the QR-code: Apple iPhone<sup>®</sup>, Apple iPad<sup>®</sup>, Android-Smartphone, Android-tablet (with integrated rear camera).

The MAC-address, the activation code, and the QR-code can be found on the last page of this guide.

*Note:* The Android version of the mobile device should be at least 2.3.5 or higher.

## Adding the camera by scanning the QR-Codes

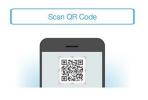

On the next page, select the option "Scan QR code". The QR code scan function of your mobile device is activated.

|   | Manual Input  |  |
|---|---------------|--|
| + | MAC Address   |  |
|   | Activate Code |  |

Please scan the QR code on the <u>last page</u> of this manual to add the camera into your account.

During QR code scanning, you may need to move your mobile device backwards and forwards until the code is recognized.

## Adding the camera though manual input of MACaddress and activation code

The MAC-address and the activation code are located on the <u>last</u> <u>page</u> of this guide. Navigate to "Manual input" after selecting "Add camera" in the Plug&View app.

Enter the alphanumeric combination, which you find under "MAC". Then enter your activation code and click "Apply".

## 4.2 Add the camera to the PC via the Browser

For PC/Notebook users, you can also add cameras into your account, which is the similar process as seen from 4.1 with mobile device.

After the first login into your camera administration page via <u>http://www.plug-view.com</u> to "Login" with your account and password, you will be prompt with "Download" page to install the plug-in. Please press download and follow the instruction to install.

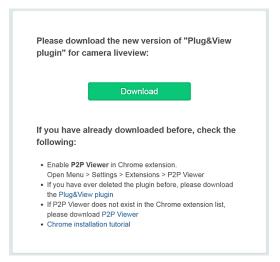

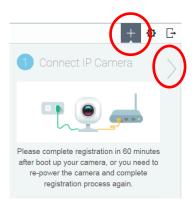

After plug-in installation, please enter the login page again from <u>http://www.plugview.com</u> with your account.

Please press the "+" sign to add the camera.

Then press ">" sign to go to next page and follow the steps.

Then please key-in the MAC address and Activation code as seen from the last page of your user manual and press "Apply" to add the camera.

| Add Camera    |       |
|---------------|-------|
| MAC Address   |       |
| Activate Code |       |
|               | Apply |

After successfully adding the camera to your account, please check whether your camera is displayed with live-view.

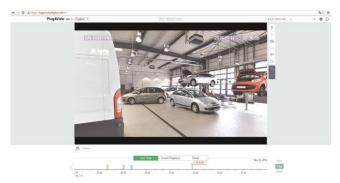

# If you plan to continue using your Plug&View camera with a network cable, the setup is completed here.

If, however, you intend to use the wireless connection with Wi-Fi for flexibility of location, please continue reading.

# 5. Setting up Wi-Fi on PC/Notebook

The setup of the wireless (Wi-Fi) connection between the IP camera and the Wi-Fi router/ Access-point can also be done on the PC/notebook side via browser

After the successful installation of your camera, log in to the web site "http://www.plug-view.com". Please click on "Login | My camera administration".

Use your Plug&View account or select the Google-Login. If you are not signed in to your Google account, you will be automatically redirected to the Google login page.

After entering your login details you can see the camera live-view.

To the right side of the camera image, you will see some icons. Click on the "Camera Configuration" button to be directed to the user interface of the camera.

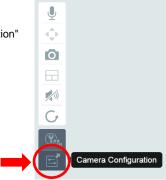

Then it will open another window, which is the Web User interface of the camera. Please login with default "camera" login account with "**admin**" and password "**admin**". If you select the option "Autologin", you will be logged in automatically next time you access the configuration menu. Click on "Login".

| DIGITUS® | PLUG&V                                          |                         |
|----------|-------------------------------------------------|-------------------------|
|          | User name:<br>Password:<br>Language:<br>Stream: | English V<br>MainFlow V |

In the user interface of the camera, click on Wi-Fi to carry out Wi-Fi settings.

| DIGITU | JS® | DIG<br>safe & | ITUS <sup>®</sup> PLU<br>secure – anyw | JG&VIEW<br>here. anytime |          |
|--------|-----|---------------|----------------------------------------|--------------------------|----------|
| Home   | F   | Replay        | Parameters                             | System                   | Wireless |

A search window will appear, in which the available wireless networks in your environment will be displayed. Please select the identifier (SSID) of your network and confirm with "OK".

| SSID          | Signal Authentifizierungsmodus              |   |
|---------------|---------------------------------------------|---|
| OTestPMM      | 88% [WPA-PSK-TKIP][WPA2-PSK-CCMP][WPS][ESS] | ~ |
| O PlugandView | 86% [WPA-PSK-TKIP][ESS]                     |   |
| A             | THE SUBLE DOV CONSTRACT                     |   |

In the next window enter the Wi-Fi-key and confirm with "OK".

| Passwort: |  |
|-----------|--|
| ok        |  |

Please ensure that your router is functioning as a DHCP-server. This is the factory setting of almost all routers. Next, the connection to your wireless LAN is established. If the connection was successfully established, this will be displayed in a separate window.

# You can now remove the network cable from the camera and close the browser window.

Congratulations. You have just completed your Plug&view IP camera set up. Now you can access your IP camera at any time from your Smartphone, tablet PC, or from a browser.

## 6. Set Motion Detection and Recording

The DIGITUS<sup>®</sup> Plug&View system offers the options motion detection and recording. To use this function, the SD card must be formatted in the camera and motion detection must be activated. For formatting the SD card, access the camera via the web portal.

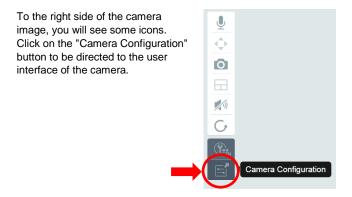

Then it will open another window, which is the Web User interface of the camera. Please login with default "camera" login account with "**admin**" and password "**admin**". If you select the option "Autologin", you will be logged in automatically next time you access the configuration menu. Click on "Login".

You can access the SD card information via menu by going to System -> Local storage. Format the SD card via menu item "Format".

After formatting, motion detection can be activated.

Please go to "Parameters" -> "Motion Detect" on the Web UI.

| IGITUS                             |             | US <sup>®</sup> PLUG8<br>cure - anywhere.   |                  |          |
|------------------------------------|-------------|---------------------------------------------|------------------|----------|
| Home                               | Replay      | Parameters                                  | System           | Wireless |
| Area:<br>Activate:                 | D Enable    |                                             |                  |          |
|                                    |             |                                             |                  |          |
| Sensibility:                       | Normal      | Select All                                  | Clean All        |          |
| Sensibility:<br>Action:<br>F-Mail: | Normal V    | Select All                                  | Clean All        |          |
| Action:                            | Send E-mail |                                             |                  | n FTP    |
| Action:<br>E-Mail:                 | Send E-mail | napshot 🗹 Send To E                         | imail 🗹 Upload t | o FTP    |
| Action:<br>E-Mail:                 | Send E-mail | napshot 🗹 Send To E<br>ecord 🗹 Upload to FT | imail 🗹 Upload t | o FTP    |

Activate motion detection by clicking on "ON". The colored area within the video image is the motion detection area, i.e. the area in which a movement triggers a picture or a video recording. In the original delivery condition, almost the entire screen is covered with red boxes. Click on the color markings to **exclude** certain areas from motion detection. By doing this, you delete the marker for that area. You can set the motion detection sensitivity in "Sensitivity". Select from the following four levels: "Very high", "High", "Normal" and "Low".

Activate "Alarm with recording" to save in case of detected motion to SD card.

Time setting is affected via the schedule for motion detection. You can record in Weekly, Workday or Full-time modes.

You can individually adjust the schedule.

Save the configuration with "Apply".

You have successfully set motion detection with recording.

For explanations regarding the camera's web interface see the camera manual supplied on CD.

With questions access the FAQ area on our Plug&View page (<u>http://www.plug-view.com/</u>) or contact our Hotline (<u>http://www.plug-view.com/support-de/support/</u>).

### Trademarks

DIGITUS is a registered trademark ASSMANN Electronic GmbH. Apple, Apple App Store are registered trademarks of Apple Inc. Android, Google, Google play are registered trademarks of Google Inc.

AVM Fritz!Box is a registered trademark of AVM Computersysteme Vertriebs GMBH.

Telekom Speedport is a registered trademark of Deutsche Telekom AG.

#### Note:

All other trademarks not listed here, are the property of their respective owners.

Trademarks or trade names mentioned in this manual are used to describe the operating steps and do not imply that they are freely available. In any case they are the property of the respective holder of the rights.

ASSMANN Electronic GmbH declares that the product complies with the requirements and provisions of directives 2014/53/EU and RoHS 2011/65/EG. You can request the complete Declaration of Conformity by mail at the manufacturer's address as stated below.

ASSMANN Electronic GmbH Auf dem Schüffel 3 58513 Lüdenscheid Germany

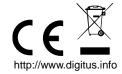